# Periodic Declarations (SD-FT-GOV)

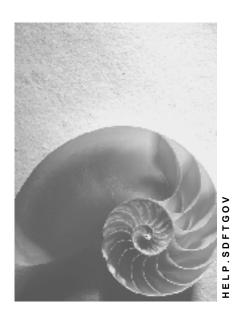

Release 4.6C

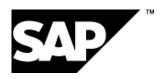

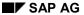

## Copyright

© Copyright 2001 SAP AG. All rights reserved.

No part of this publication may be reproduced or transmitted in any form or for any purpose without the express permission of SAP AG. The information contained herein may be changed without prior notice.

Some software products marketed by SAP AG and its distributors contain proprietary software components of other software vendors.

Microsoft<sup>®</sup>, WINDOWS<sup>®</sup>, NT<sup>®</sup>, EXCEL<sup>®</sup>, Word<sup>®</sup>, PowerPoint<sup>®</sup> and SQL Server<sup>®</sup> are registered trademarks of Microsoft Corporation.

 $\rm IBM^{\$},\,DB2^{\$},\,OS/2^{\$},\,DB2/6000^{\$},\,Parallel\,\,Sysplex^{\$},\,MVS/ESA^{\$},\,RS/6000^{\$},\,AIX^{\$},\,S/390^{\$},\,AS/400^{\$},\,OS/390^{\$},\,and\,\,OS/400^{\$}$  are registered trademarks of IBM Corporation.

ORACLE® is a registered trademark of ORACLE Corporation.

INFORMIX®-OnLine for SAP and Informix® Dynamic Server are registered trademarks of Informix Software Incorporated.

UNIX®, X/Open®, OSF/1®, and Motif® are registered trademarks of the Open Group.

HTML, DHTML, XML, XHTML are trademarks or registered trademarks of W3C $^{\$}$ , World Wide Web Consortium,

Massachusetts Institute of Technology.

JAVA® is a registered trademark of Sun Microsystems, Inc.

JAVASCRIPT<sup>®</sup> is a registered trademark of Sun Microsystems, Inc., used under license for technology invented and implemented by Netscape.

SAP, SAP Logo, R/2, RIVA, R/3, ABAP, SAP ArchiveLink, SAP Business Workflow, WebFlow, SAP EarlyWatch, BAPI, SAPPHIRE, Management Cockpit, mySAP.com Logo and mySAP.com are trademarks or registered trademarks of SAP AG in Germany and in several other countries all over the world. All other products mentioned are trademarks or registered trademarks of their respective companies.

# **Icons**

| Icon          | Meaning        |
|---------------|----------------|
| Δ             | Caution        |
|               | Example        |
| $\Rightarrow$ | Note           |
|               | Recommendation |
| 4123          | Syntax         |
|               | Tip            |

# **Contents**

| Periodic Declarations (SD-FT-GOV)                                                                     |    |
|----------------------------------------------------------------------------------------------------|----|
| Cockpit - Periodic Declarations                                                                       | 7  |
| Creation of Periodic Declarations                                                                     | 10 |
| Data Selection for Declarations                                                                       | 13 |
| Incompletion Log for Declarations                                                                     |    |
| Creating Declarations on Paper, Diskette or Tape                                                      | 16 |
| Aggregation of Data in Declarations                                                                   | 19 |
| Add and Change Entries                                                                                | 20 |
| Checklist for Creating Declarations                                                                   | 21 |
| Special Business Cases in Declarations                                                                |    |
| Customer Exits for Periodic Declarations                                                              |    |
| Goods Catalog                                                                                         | 28 |
| EU Declarations                                                                                       |    |
| INTRASTAT Declarations                                                                                |    |
| Data Required for INTRASTAT Declarations                                                              |    |
| Constraints to INTRASTAT Declarations                                                                 |    |
| Media Supported for INTRASTAT Declarations                                                            |    |
| Who to Contact for INTRASTAT Information                                                              |    |
| Issuing INTRASTAT/EXTRASTAT Declarations  Declaration of Foreign Trade Involving Mineral Oil Products |    |
| EXTRASTAT Declarations                                                                                |    |
| Issuing INTRASTAT/EXTRASTAT Declarations                                                              |    |
| KOBRA Declaration                                                                                     |    |
| EFTA Declarations                                                                                     |    |
| VAR Declaration                                                                                       |    |
| Issuing VAR Declarations                                                                              |    |
| NAFTA Declarations                                                                                    |    |
| SED Declaration                                                                                       |    |
| Issuing SED Declarations                                                                              |    |
| AERP Declaration                                                                                      |    |
| HMF Declaration                                                                                       |    |
| Issuing HMF Declarations                                                                              |    |
| Japanese Declarations                                                                                 |    |
| MITI Export Report                                                                                    | 60 |
| Issuing Multiple MITI Reports                                                                         |    |
| Customs Declaration for Import (Japan)                                                                |    |
| Issuing Customs Declarations for Import ( Japan)                                                      | 63 |

Periodic Declarations (SD-FT-GOV)

# **Periodic Declarations (SD-FT-GOV)**

## **SAP FT Creation of Customs Declarations**

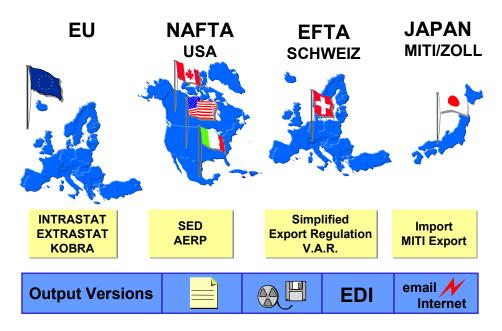

## **Purpose**

SAP's Foreign Trade/Customs (FT) Periodic Declarations component simplifies the creation of declarations required by customs offices and other government authorities. Such declarations are used to maintain statistics on goods that are exported or imported into economic zones and trade areas.

You can transfer the data required in declarations using printed documents, diskettes, EDI procedures and/or by email.

With this component, you can create customs declarations required by the European Union (EU), the European Free Trade Agreement (EFTA), the North American Free Trade Agreement (NAFTA) and Japan.

# Integration

To create customs declarations, this component copies data from SAP's Materials Management (MM) and Sales and Distribution (SD) documents. When you create import declarations, this component copies data from MM's purchase orders, goods receipts, and invoice receipts. When you create export declarations, it copies data from SD's billing documents.

## **Features**

- Creation of customs declarations (illustrated in above graphic)
- Creation of declarations in the foreground or as a batch process in the background

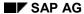

## Periodic Declarations (SD-FT-GOV)

- Transmission of declarations on paper, diskette, magnetic tape, EDI format, or by email depending on government requirements
- Test runs before creating customs declarations
- Comprehensive log of incomplete items to support the creation of accurate and complete customs declarations
- Creation, display and printing of goods catalogs required by the authorities

## See also:

<u>Cockpit - Periodic Declarations [Page 7]</u> Communication/Printing [Ext.]

Return to Foreign Trade / Customs [Ext.] main topic.

# **Cockpit - Periodic Declarations**

## Use

Foreign Trade's *Cockpit for Periodic Declarations* is designed to provide you with a quick, easy-to-use overview of the most important functions in the area of declarations to the customs authorities.

To go to the Cockpit for Periodic Declarations from the SAP main menu, choose Logistics  $\rightarrow$  Sales and Distribution (or Materials Management)  $\rightarrow$  Foreign Trade/Customs  $\rightarrow$  Periodic Declarations.

## **Prerequisites**

Before using the function for *Special Regulations* (see below), you need to set up the corresponding tables in *Customizing* as follows:

Choose Sales and Distribution (or Materials Management → Purchasing) → Foreign Trade/Customs → Periodic Declarations

## **Features**

There are five sections in the Cockpit for Periodic Declarations:

| Screen Section                    | Function                                                                       |
|-----------------------------------|--------------------------------------------------------------------------------|
| Operations                        | Create periodic customs declarations                                           |
|                                   | Maintain declaration data                                                      |
|                                   | Perform archiving tasks                                                        |
| Monitoring                        | Display and update foreign trade data in material master records               |
| Goods catalog                     | Create and display goods catalogs                                              |
| Settings                          | Make relevant settings in the Implementation Guide (IMG)                       |
| Additional Declaration<br>Germany | Create declaration for foreign trade in Germany involving mineral oil products |

These sections are described in more detail below:

Additionally, there is a text area or picture container on the initial screen for *Periodic Declarations*. In this area, you can display either a picture or a text. You can include the standard picture or text in this screen from *Customizing* or by choosing *Environment*  $\rightarrow$  *Maintain user data* from the initial screen. The standard picture is SD\_FT\_GOV\_START. You can create a standard text for display in this area by choosing *Tools*  $\rightarrow$  *Form print*  $\rightarrow$  *SAPscript*  $\rightarrow$  *Standard text* from the SAP standard menu.

## **Operations**

#### **Create Periodic Declarations**

For creating periodic declarations, the user interface presents several processes associated with customs declarations on a single screen. For example, if you select INTRASTAT declaration for France, the following easy-to-use options are available for inbound and dispatched goods:

#### **Cockpit - Periodic Declarations**

- Select data
- Create a data file
- Print a form
- · Create a diskette

You can select each of these options with a configurable variant or execute all steps with a variant. Options that are not available for selected countries (such as creating a diskette) are suppressed when you select the respective country.

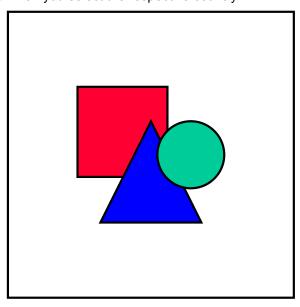

Once you execute a step, choose  $Help \to Application$  help from the menu bar to display detailed information about each of the reports.

From the display lists, you can view and modify incomplete document items in SD billing documents (see <u>Data Selection for Declarations [Page 13]</u>) or MM purchase orders without leaving the transaction screen.

#### Individual maintenance

The individual maintenance tasks enable you to display and maintain data relevant to INTRASTAT and EXTRASTAT declarations. For example, you can retrieve declarations and modify the data before sending it to the customs authorities. (See <a href="Add and Change Entries">Add and Change Entries</a> [Page 20].)

## **Archiving INTRASTAT/EXTRASTAT**

Archiving functions enable you to archive INTRASTAT and EXTRASTAT records, delete them, and if required, reload them back into the worklists.

## **Monitoring**

In this section, you can display and update foreign trade data in material master records.

**Cockpit - Periodic Declarations** 

## **Goods Catalog**

In this section you can create and display goods catalogs on paper or on disk for submission to the authorities. See <u>Goods Catalog [Page 28]</u>.

## **Settings**

This section contains two customizing wizards that allow you to follow step-by-step procedures that ensure that your settings in *Customizing* are correctly maintained. You use these wizards to configure customizing tables for

- Dispatch / Export
- Receipt / Import

## **Additional Declaration Germany**

Foreign trade activity involving mineral oil products in Germany requires an additional declaration. Here you can create the form for the mineral oil declaration.

#### **Additional Information**

For reporting purposes, you can use the ABAP List Viewer for several standard functions, such as sorting or filtering items displayed on your screen.

## **Activities**

To ensure efficient processing of foreign trade data for functions that are repetitive in nature, you can create variants and save them in the system. See <u>Using Variants [Ext.]</u>.

**Creation of Periodic Declarations** 

## **Creation of Periodic Declarations**

## **Purpose**

This topic describes the general process for creating a customs declaration. The process involves selecting relevant data from purchasing or billing documents and then creating the declaration based on that data.

## Steps Involved in Creating a Customs Declaration

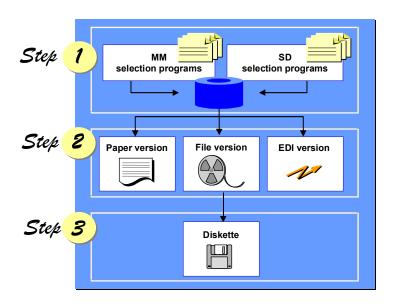

# **Prerequisites**

If required, create a goods catalog and submit it to the customs authorities if they do not have one already on file for your company. For more information, see <u>Goods Catalog [Page 28]</u>.

## **Process Flow**

- You enter the parameters the system uses to select data for the declaration.
   For example, you can have the system select relevant data from purchasing documents or billing documents for the past month.
- 2. Based on these parameters, the system selects the data and writes the selected data to an intermediate database. The intermediate database is also called a sequential file.
  - You can use the data in the intermediate database as many times as needed. However, if you run another data selection, the system overwrites data currently in the intermediate database.

The system can require a lot of processing time to select billing documents and incoming invoices for a declaration. It is recommended that you carry out the data selection in background processing.

#### **Creation of Periodic Declarations**

The table below lists the intermediate databases the system creates.

| Economic zone | Declaration | Intermediate database |
|---------------|-------------|-----------------------|
| EU            | INTRASTAT   | VEIAV                 |
|               | EXTRASTAT   | VEXAV                 |
|               | KOBRA       | VEKAA, VEKAB, VEKAC   |
| EFTA          | VAR         | VEXAV                 |
| NAFTA         | AERP        | VESED                 |
|               | SED         | VESED                 |
|               | HMF         | VESED                 |

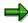

Since the Japanese declarations supported by R/3 are paper-based, the system does not create intermediate databases for them.

3. You create the declaration on paper, magnetic tape, or diskette depending on the requirements of the customs officials.

The system generates the country-specific layouts for declarations on paper and the country-specific data record structures for declarations on magnetic tape or diskette.

If you want to create a declaration on magnetic tape or diskette, first create a file from the selected billing documents or goods receipts. Then transfer the file to tape or diskette. You can transfer the file to diskette from within R/3, but to transfer the file to magnetic tape, you must do so outside of R/3.

The graphic below summarizes the declaration process.

## **Creation of Periodic Declarations**

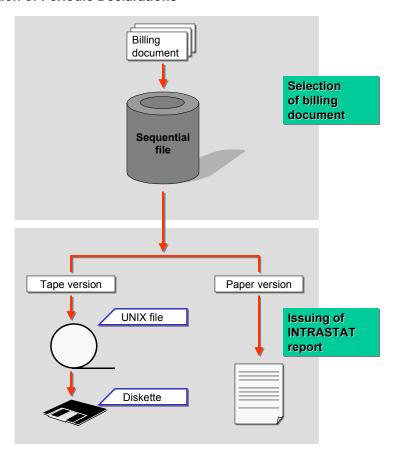

## See also

Data Selection for Declarations [Page 13]

Creating Declarations on Diskette or Magnetic Tape [Page 16]

## **Data Selection for Declarations**

## Use

This function selects Materials Management (MM) and Sales and Distribution (SD) documents relevant for declarations to authorities. To limit the documents the system selects, enter criteria like the company code and reporting month and year. For export/dispatch declarations, you can also specify the billing document types the system searches.

## **Features**

## **Test Runs and Live Data Selection**

The system can select the data in a **test** or a **live** (productive) run. In a test run, the selected data appears on the screen and you can print it, but the system does not store the data in an intermediate database. In productive runs, the system overwrites the data that currently exists in the intermediate database.

R/3 supports data selection for the following declarations:

- For the US, the AERP
- For the EU, KOBRA, INTRASTAT (dispatches only), and EXTRASTAT (exports only)
- · For EFTA, the VAR

During data selection, the system selects only documents that have already been posted to FI accounting. In a live run, the selected data appears on the screen and is saved in an intermediate database. You can call the data from the database at any time.

## **Incompletion Logs**

For both test and productive runs, the system can generate incompletion logs. The incompletion log lists data that is required for the declaration but is missing from the selected documents. You can change existing data or enter missing data in the corresponding documents directly from the log of incomplete items.

## Log of Open Business Transactions

When you select customs declaration data for dispatch/export, in addition to the selection log and log of incomplete items, the system also issues a log that displays documents that have not been posted to FI (Financial Accounting). This log of blocked "open business events" appears in the navigation tree when you display either the selection log or the incompletion log. The reason for the entry in this log appears in parentheses next to the document number. If you change a document in this list to correct the reason for its entry in this log, the system will move it either to the log of incomplete items (if data is missing) or to the selection log when you post it to FI.

Afterwards, you need to select Refresh log to update the data listed.

## **Activities**

You can execute this function from the <u>Cockpit for Periodic Declarations [Page 7]</u>. To access this function from the cockpit's initial screen, choose *Create Periodic Declarations*. Data selection is the first step for the corresponding country. The *Log type* field determines whether the selection of data is simulated or a live run that will update data in the intermediate database.

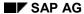

#### **Data Selection for Declarations**

When you execute this function, the system displays a list with the selected documents. If the selection was a productive run, the system overwrites the data in the intermediate database with the list.

From this list, you can

- View the incompletion log (if you selected B, E, or F in the Log type field).
- Print the list of selected documents
- Save the list of selected documents in a file
- Display a document listed in the incompletion log (for export and dispatch declarations)
- Add data to a document listed in the incompletion log (for import and receipt declarations)
- Create a declaration based on the list

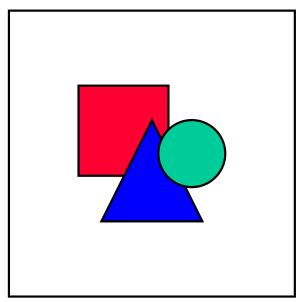

If you access a document from the incompletion log and change its data, you need to run data selection again to include the revised data in the intermediate database.

You can also update the data by selecting **1** *Update log of incomplete items.* 

#### See also:

Add and Change Entries [Page 20]

**Incompletion Log for Declarations** 

# **Incompletion Log for Declarations**

## **Definition**

A list of billing or purchasing documents that are missing data required in declarations to authorities.

## Use

From logs of incomplete items created during data selection, you can access the listed documents and enter the missing data. From incompletion logs created during live data selection of billing documents, you can only display the listed documents because these documents have already been posted to the *Financial Accounting* (FI) application component. From incompletion logs created during live selection of purchasing documents, you can still change documents that are missing data.

The fields the system checks come from the declaration's intermediate database. You can change the scope of the incompletion log in Customizing for  $Foreign\ Trade/Customs$ . Choose  $Sales\ and\ Distribution \to Foreign\ Trade/Customs \to Periodic\ Declarations \to Control\ Data \to Log\ of\ Incomplete\ Items\ -\ Aggregation\ Criteria\ -\ Individual\ Maintenance$ . On that screen, you can specify for countries and declarations which fields in each document must be complete. For example, you can require that purchasing documents for INTRASTAT declarations in Germany must contain import code numbers.

Creating Declarations on Paper, Diskette or Tape

# **Creating Declarations on Paper, Diskette or Tape**

## Use

In this task, the system formats preselected data based on the requirements of the reporting country and transfers it to paper or to a diskette.

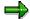

R/3 supports transferring a declaration's file to diskette and the procedure for transfer appears below. R/3 does not support transferring a file to magnetic tape. If you want to submit the declaration on magnetic tape, you must transfer the file outside of R/3.

## **Prerequisites**

Before you create a declaration on paper or diskette, you must first create a file based on the selected billing documents or purchasing documents. The data selected is written to an intermediate database (sequential file) (see Creation of Periodic Declarations [Page 10]).

- Select documents for the declaration. See <u>Data Selection for Declarations</u> [Page 13].
- If you are working on a PC, make sure that it is possible to transfer data from the UNIX file of your PC.

## **Creating a File Based on the Selected Documents**

You can execute this function from the Cockpit for Periodic Declarations [Page 7].

- 1. To access this function from the cockpit's initial screen, choose Create Periodic Declarations.
- 2. Based on the economic zone and the type of declaration, choose the corresponding declaration type and country from the menu displayed on the left.

Data selection is the first step for the corresponding country. Choose *Step 1* to select the data.

Creating a file or form is the second step. Choose Step 2 to create the file.

3. Maintain the parameters for creating the file.

Be sure to enter a full name in the File name for output field.

4. Choose  $Program \rightarrow Execute$ .

If you selected the *Issue log* field, the data appears on the screen and can be printed as required. If you selected the *Create file* field, the system creates the file with the name you assigned.

# Transferring a File to a Diskette or Hard Disk

You can execute this function from the Cockpit for Period Declarations.

To transfer a file to a diskette or hard drive, first perform the first two steps above. File transfer to a diskette is the **third step**.

## Creating Declarations on Paper, Diskette or Tape

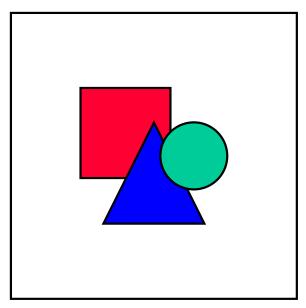

This step is not available for all countries. If it is not available, the *Step 3* button will be repressed and you cannot select it.

- 1. Choose Step 3 and enter the criteria for the data transfer.
- 2. Choose  $Program \rightarrow Execute$ .

If you selected the *Issue log* field, the file's contents appear on the screen. You can print this data as necessary.

If you selected the *Copy file* field, the system transfers the file to the designated diskette or hard disk. Before transferring the file, the system displays a dialog box prompting you to confirm or change the path or filename.

- 3. Choose Transfer in the dialog box.
- 4. Choose Continue.

# **Printing Diskette Labels**

To support the exchange of data carriers, you can print labels for 3.5-inch diskettes.

- 1. Choose Create Periodic Declarations from the Cockpit for Periodic Declarations.
- 2. Start the file creation (or, if applicable, CUSDEC/INSTAT) program application (Step 2).

The system displays a navigation tree on the left side of the screen and a document selection screen on the right.

3. Start the printing function by choosing *Diskette label* from the navigation tree.

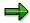

Label printing is only possible if you first create a file.

## **Creating and Printing Cover Sheets**

In addition to the disk label, you can print a cover sheet with the most important information about the customs declaration. The system creates the cover sheet in DIN A4 format (or letter format

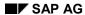

## Creating Declarations on Paper, Diskette or Tape

for AERP/SED declarations). Like the diskette label, you can create the cover sheet from the navigation tree. The print information is not restricted to any output medium (such as form, file/diskette).

# **Aggregation of Data in Declarations**

## Use

This function reduces data volume by aggregating declaration data based on criteria you define. This function is especially useful when you create declarations on paper because it can considerably reduce the number of lines to be declared. For example, the function can combine all items that have the same commodity code to a single line while aggregating quantities and values such as statistical values and net tare masses for these items.

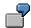

As an example, consider the following four data items:

| Commodity Code | Value       |
|----------------|-------------|
| 12340815       | US\$ 10,000 |
| 12340817       | US\$ 20,000 |
| 12340815       | US\$ 5,000  |
| 12340817       | US\$ 2,000  |

The system would aggregate these four items as follows:

| Commodity Code | Value       |
|----------------|-------------|
| 12340815       | US\$ 15,000 |
| 12340817       | US\$ 22,000 |

This function is available for the Swiss VAR declaration and the EU declarations INTRASTAT, EXTRASTAT, KOBRA and NAFTA.

## **Prerequisites**

According to your national declaration regulations, define aggregation criteria in *Customizing* for *Foreign Trade/Customs*. Choose *Periodic Declarations*  $\rightarrow$  *Control Data*  $\rightarrow$  *Log of Incomplete Items* - *Aggregation Criteria* - *Individual Maintenance*. To use a characteristic as an aggregation criterion for a country and declaration, select the *Aggreg. crit.* column.

If you do not define aggregation criteria, the system uses its defaults that correspond to official requirements.

#### **Add and Change Entries**

# **Add and Change Entries**

## Use

This function adds or changes records in a declaration's intermediate database. This function, available only for INTRASTAT, EXTRASTAT and VAR declarations, edits the respective intermediate databases, VEIAV and VEXAV, directly.

Use this function if you need to do any of the following to data selected for declarations:

- Complete or correct data in billing document already posted to the Financial Accounting (FI) application component
- Make any other changes to declaration data

## **Prerequisites**

To control which fields in the database this function treats as display-only, changeable, and required, choose the following in *Customizing* for Foreign Trade: *Periodic Declarations*  $\rightarrow$  *Control Data*  $\rightarrow$  *Log of Incomplete Items - Aggregation Criteria - Individual Maintenance*. Then select the line corresponding to the country and field you want to maintain and choose *Goto*  $\rightarrow$  *Details*. Enter the settings for the field under *Field selection for maintenance transaction* (this section only appears for INTRASTAT and EXTRASTAT declarations).

## **Activities**

You can perform this function from the Cockpit for Periodic Declarations [Page 7].

1. To execute this function from the *Operations* section of the cockpit, choose *Individual maintenance* for INTRASTAT or EXTRASTAT declarations.

Based on the criteria you enter on the selection screen, the system displays a list of records.

2. From the display screen, you can change existing records or add new records.

The system saves the revised data in the intermediate database.

# **Checklist for Creating Declarations**

## **Purpose**

Problems creating declarations to authorities are often caused by incomplete data. This process lists the data you need to fully maintain to create declarations. It covers data in *Customizing*, master records, and documents.

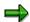

Implementation "Wizards" are provided for both dispatch/dxport and receipt/import on the initial screen of the Cockpit for Periodic Declarations [Page 7].

## **Process Flow**

## **Data in Customizing**

To go to Customizing for Foreign Trade, choose Sales and Distribution  $\rightarrow$  Foreign Trade/Customs in the Implementation Guide (IMG).

1. Maintain your company's ID number.

You can maintain this number in *Customizing* for *Foreign Trade/Customs*. Choose *Sales and Distribution*  $\rightarrow$  *Foreign Trade*  $\rightarrow$  *Periodic Declarations*  $\rightarrow$  *Maintain Official Numbers for Declarations to Authorities*. Select your company code and choose *Goto*  $\rightarrow$  *Detail*. Select *Additional details*. Then enter your company's number in the appropriate field(s).

2. Maintain the appropriate region code.

In Customizing for Foreign Trade/Customs, choose Periodic Declarations → Maintain Region. Then in the State of manufac. field, enter the region or state of manufacture.

3. Maintain the commodity code and special unit of measure.

In Customizing for Foreign Trade/Customs, choose Basic Data for Foreign Trade  $\rightarrow$  Define Commodity Codes/Import Code Numbers by Country. Select a line and choose  $Goto \rightarrow Details$ . In the Spec. unit of measure field, enter the unit.

4. Maintain the default business transaction type table.

In Customizing for Foreign Trade/Customs, choose Basic Data for Foreign Trade  $\rightarrow$  Define Business Transaction Types and Default Value  $\rightarrow$  Define Default Business Transaction Type.

5. Maintain the import/export procedure.

In Customizing for Foreign Trade/Customs, choose Basic Data for Foreign Trade  $\rightarrow$  Define Procedures and Default Value  $\rightarrow$  Define procedure default.

6. Maintain the completeness check.

In Customizing for Foreign Trade/Customs, choose Periodic Declarations

→ Log of Incomplete Items - Aggregation Criteria - Individual

#### **Checklist for Creating Declarations**

*Maintenance.* Make sure only the relevant declarations are selected for each field name and country.

7. Maintain the currency conversion.

If the document currency differs from the local currency, the system converts the value into the local currency if the relevant tables contain the correct settings. In *Customizing*, choose *General Settings* → *Currencies* → *Enter exchange rates*. Be sure to maintain the currencies for conversion in both directions (for example, USD to DEM and DEM to USD). You can also check the entries under *Set decimal places for currencies* and *Check exchange rate types*.

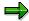

Some countries' customs authorities use their own exchange rate for official declarations. You can take this rate into account by using the parameter "exchange rate type I" when selecting data for INTRASTAT declarations. You must also maintain the exchange rate tables accordingly.

8. Maintain the route definition (relevant only for dispatches).

You can maintain the mode of transport in the route's *Details* screen. The system automatically copies this mode of transport into the foreign trade header data if a route is assigned to the delivery or billing document.

To display the detail screen for route definition, choose the following in Customizing for Sales and Distribution: Basic Functions  $\rightarrow$  Routes  $\rightarrow$  Define Routes  $\rightarrow$  Define Routes and Stages. Select the route and choose Goto  $\rightarrow$  Details.

9. Maintain the transportation connection point definition (relevant only for dispatches).

You can select a transportation connection point as the border crossing point as part of the leg, which, in turn, is part of the route. The system automatically transfers the office of exit entered for the transportation point to the foreign trade header data only if the point is marked as the border crossing point and the address for the point is maintained (especially the *Country* field).

In Customizing for Sales and Distribution, choose Basic Functions  $\rightarrow$  Routes  $\rightarrow$  Define Routes  $\rightarrow$  Define Transportation Connection Points.

## **Data in Master Records**

- 1. In the material master record, maintain all data relevant for export and dispatch.
- 2. On the *General Data* screen of the customer master record, maintain the customer's EC VAT registration number.
- 3. On the *Control* screen of the vendor master record, maintain the vendor's EC VAT registration number, the mode of transport and the customs office of entry.

#### **Checklist for Creating Declarations**

## **Data in Documents**

Foreign trade data must be maintained for all documents relevant for declarations. If, for example, you want to select credit memos for a declaration, you must also maintain foreign trade data in the credit memos. The system selects only those documents containing foreign trade header or item data.

1. Maintain pricing data.

Make sure that the invoice value or purchase value and statistical value are maintained. So that the system can calculate the statistical value, do the following:

- Maintain condition type GRWR in the pricing procedure
- Create the corresponding condition records for condition type GRWR
- 2. Maintain delivery and billing (Sales and Distribution) data.

Maintain the dispatch data (under *Foreign Trade data*) in the header and in the items.

3. Maintain purchase order (Materials Management) data.

Maintain the goods receipt data in the header (choose  $Header \rightarrow Import$ ) and in the items (choose  $Item \rightarrow More functions \rightarrow Import$ ).

**Special Business Cases in Declarations** 

# **Special Business Cases in Declarations**

## Use

This function includes special purchasing transactions like third-party and consignment orders in the selection report. It also supports enhancements to purchasing documents.

## **Features**

## **Special Purchasing Transactions Included in the Selection Report**

#### **Third-party Orders**

Purchase orders having the item category S and for which no goods receipt but only an invoice receipt has been recorded are also taken into consideration.

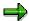

If a dealer in country A procures material for a customer in country A from a vendor in country B, and the material is delivered directly to the customer by the vendor, the PO is selected in the dealer's system for the INTRASTAT declaration of arrivals.

If the dealer, customer, and vendor are each located in different countries, the purchase order must be excluded from the INTRASTAT declaration unless the countries of the dealer and customer constitute a single declaration entity (that is, they have the same INTRASTAT reference number).

#### **Consignment Orders**

The goods receipt is valuated with the consignment price from the consignment info record.

## **Subcontract Orders**

You can send the material components to the subcontracting vendor through an SD delivery and a pro forma billing document. The system calculates the value of the PO item using the material valuation price.

Upon receipt of the processed material from the subcontractor, the system checks during the selection run how much material has been delivered. By applying the new condition type GWLB, the system determines the proportionate value at the time the materials crossed the border (statistical value). This figure is added to the previous statistical value (GRWR).

#### **Return Deliveries and Credit Memos**

With regard to material that you regard as unacceptable due to quality deficiencies, you can either return the material to the vendor or elect to receive a credit memo for it.

The return delivery is initiated with the aid of report RMEXST00. This report converts the import data from the purchase order into export data.

In the case of a credit memo, report RMIMST00 reduces the invoice value accordingly.

#### **Special Business Cases in Declarations**

## **Enhancements to Purchasing Documents and User Exits**

#### **Purchasing Documents**

In the purchasing documents, the exclusion indicator can be set at header and item levels. If you set the indicator at header level, it applies to the entire document regardless of the indicator in the individual items.

The screen control and default values for the import data screens depend on the goods supplier (supplying vendor) – if one has been maintained – not on the vendor in the purchase order.

If the goods supplier in the PO header is changed, the system then updates the default values of all already existing PO items.

#### **User Exits**

The following user exits are available for the default values of the import data screens:

- EXIT SAPLV50E 002 for the import data in the PO header
- EXIT\_SAPLV50E\_004 for the import data in the PO item

The system determines the default values from the master data of the material and vendor master records and the info record. If required, you can set customer-specific default values using the exits.

**Customer Exits for Periodic Declarations** 

## **Customer Exits for Periodic Declarations**

## Use

<u>Customer exits [Ext.]</u> in Foreign Trade/Customs (FT) allow you to define your own logic based on your own requirements. The following customer exits are available for use in the FT *Periodic Declarations* component:

#### **Customer Exits for Periodic Declarations**

| SAP Enhancement Project | User Exit         | Title           |
|-------------------------|-------------------|-----------------|
| FTGOVSEL                | EXIT_SAPLV50G_001 | Data Selection  |
| FTGOVSEL                | EXIT_SAPLV50G_002 | Database update |

You can modify and use these customer exits to

- Influence the task of selecting declaration data
- Change declaration data
- Determine how data will be saved to the database.

## **Prerequisites**

Define exclusion indicators and assign them to item categories using the following steps in Foreign Trade/Customs Customizing under *Periodic Declarations*:

- Define Exclusion/Inclusion Indicators:
  - Assign to Item Categories for SD Sales Orders
  - Assign to Item Categories for SD Deliveries

## **Activities**

The following customer exits were available prior to Release 4.6c. In these customer exits, you could not select certain item categories for customs declarations.

| Cust. Exit | Program  | Trans. | Declaration type            |
|------------|----------|--------|-----------------------------|
| RVEXKUEI   | RVEXST00 | VE01   | INTRASTAT                   |
| RVEXKUE2   | RVEXEX00 | VE04   | EXTRATSTAT                  |
| RVEXKUE3   | RVEXKO00 | VE13   | KOBRA                       |
| RVEXKUEA   | RVEXCH00 | VE21   | VAR                         |
| RVEXKUEI   | RVEXSE00 | VE18   | AERP/SED                    |
| RVEXKUEI   | RVEXSE01 | VE25   | AERP/SED                    |
| RVEXKUEI   | RVIVST00 | VI98   | INTRASTAT: Spec. bus. cases |

The customer exits in this table have been deactivated and you can no longer use them. Instead, you should configure your system to use or exclude specific item categories. You can define exclusion indicators in Customizing using the Table *Declarations to Authorities:*Exclusion/Inclusion Indicators. You can then assign the exclusion indicators to item categories

## **Customer Exits for Periodic Declarations**

(see Prerequisites above). When you select these documents for the relevant customs declarations, the system then checks whether a certain item category should be excluded from the relevant declaration type.

Additionally, you need to transfer any of your own coding (that exists in the customer exits listed in the table above) into the two available customer exits (EXIT\_SAPLV50G\_001 and EXIT\_SAPLV50G\_002).

#### See also:

Detailed information is available in SAP Note 146279.

**Goods Catalog** 

# **Goods Catalog**

## **Definition**

A document kept on file with the authorities that lists the materials your company imports or exports.

Goods catalogs contain materials' commodity codes and import code numbers for keeping foreign trade statistics.

## Use

In cases like INTRASTAT and EXTRASTAT declarations in Germany, the authorities will only accept a declaration made on diskette or magnetic tape (according to the simplified procedure) if they have a goods catalog for your company on file. In addition, your company must first have approval from the authorities to use the simplified procedure.

You must give the authorities an updated catalog yearly. After you submit your company's first goods catalog, the authorities assign the catalog a number. Use this number when you submit updates to your company's goods catalog.

You can create a goods catalog on paper or on disk. When you create a goods catalog, the system searches the database for material numbers in your system and creates the goods catalog for your company.

## **Creating Goods Catalogs**

You can create goods catalogs from the Cockpit for Periodic Declarations [Page 7].

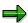

When you create a goods catalog for the first time, select all of the materials relevant for your country and company code. For future goods catalogs, enter a date in the *New materials from* field to mark all materials in the catalog that are new compared to the previous version.

To save the file version to disk from the display screen, choose  $List \rightarrow Save \rightarrow File$  and save the output in rich text format.

**EU Declarations** 

# **EU Declarations**

## Use

This function creates the following declarations for EU member-state authorities.

| Declaration                                         | Supported for paper or diskette?     | Comments                                             |
|-----------------------------------------------------|--------------------------------------|------------------------------------------------------|
| Intra European Trade<br>Statistics<br>(INTRASTAT)   | One or both depending on the country | Supported for all EU-<br>member states               |
| Extra European Trade<br>Statistics<br>(EXTRASTAT)   | Disk only                            | Supported only for<br>Germany and the<br>Netherlands |
| Kontrolle bei der<br>Ausfuhr (KOBRA<br>declaration) | Disk only                            | Applies only to Germany                              |

#### **INTRASTAT Declarations**

## **INTRASTAT Declarations**

## **Definition**

Monthly declaration that provides EU authorities with statistics on foreign trade within the European Union (EU) (for example, trade between France and Germany).

There is one intra-European Union trade statistics (INTRASTAT) declaration for receipts (arrivals) and one for dispatches.

## Use

Since the establishment of the single European market on January 1, 1993, the economies of the member states of the European Union have become increasingly interdependent. To assess their international competitiveness and dependency of individual products and sectors on import and export, as well as monitor price developments in foreign trade, it is still necessary for EU member states to keep statistical records of trade within EU borders, even after the removal of internal tariffs.

The new system developed to keep these records within the EU is the INTRASTAT system.

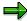

## This note is valid for Germany only.

As of January 1, 1993, companies with a turnover of more than 200,000 German Marks in the current year or in the previous year are required to make regular Intra-EU trade statistics declarations (INTRASTAT declarations). All deliveries made and received within the EU during the reporting period must be reported in the INTRASTAT declarations.

# **Data Required for INTRASTAT Declarations**

The following reports from the European Commission provides you with information (from the Official Journal of the European Communities 96/C 378/02) on the data required by member states from traders (according to articles 21 and 23 of Regulation (EEC) No. 3330/91 of the European Parliament).

These reports use the ISO Alpha 2 country codes listed in the table shown below.

## **Country Codes in the European Community**

| Country       | ISO Alpha 2<br>Country Code | Numerical<br>Country Code |
|---------------|-----------------------------|---------------------------|
| Austria       | AT                          | 038                       |
| Belgium       | ВЕ                          | 017                       |
| Denmark       | DK                          | 008                       |
| Finland       | FI                          | 032                       |
| France        | FR                          | 001                       |
| Germany       | DE                          | 004                       |
| Great Britian | GB                          | 006                       |
| Greece        | GR                          | 009                       |
| Netherlands   | NL                          | 003                       |
| Ireland       | IE                          | 007                       |
| Italy         | IT                          | 005                       |
| Luxembourg    | LU                          | 018                       |
| Portugal      | PT                          | 010                       |
| Sweden        | SE                          | 030                       |
| Spain         | ES                          | 011                       |

# **Information Required for Dispatches**

# STATISTICS FOR TRADE BETWEEN MEMBER STATES INFORMATION REQUIRED BY THE MEMBER STATES DISPATCH

## Detailed report

| Field<br>(1) |                                  | AT | BE | DK | DE | FI | GB | GR<br>(3) | ES | FR<br>(2) | IE | IT<br>(2) | LU | NL | PT | SE |
|--------------|----------------------------------|----|----|----|----|----|----|-----------|----|-----------|----|-----------|----|----|----|----|
| 1            | Trader, No.                      | Х  | Х  | Х  | Х  | Х  | Х  | Х         | Х  | Х         | Х  | Х         | Х  | Х  | Х  | Х  |
| 2            | Period                           | Х  | Х  | Х  | Х  | Х  | Х  | Х         | Х  | Х         | Х  | Х         | Х  | Х  | Х  | Х  |
| 3            | Marking last form                | Х  |    |    |    |    |    | Х         | Х  |           |    |           |    |    | Х  | Х  |
| 4            | Third party declarent, No.       | Х  | Х  | Х  | Х  | Х  | Х  | Х         | Х  | Х         | Х  | Х         | Х  | Х  | Х  | Х  |
| 5            | -                                |    |    |    |    |    |    |           |    |           |    |           |    |    |    |    |
| 6            | Description of goods (Form N)    | Х  |    | Х  | Х  | Х  |    | Х         | Х  |           |    |           | Х  |    | Х  | Х  |
| 7            | Item no.                         | Х  | Х  | Х  | Х  | Х  | Х  | Х         | Х  | Х         | Х  | Х         | Х  | Х  | Х  | Х  |
| 8a           | Destination member state         | Х  | Х  | Х  | Х  | Х  | Х  | Х         | Х  | Х         | Х  | Х         | Х  | Х  | Х  | Х  |
| 8b           | Region of origin                 |    |    |    | Х  |    |    |           | Х  | Х         |    | Х         |    |    | Х  |    |
| 9            | Terms of delivery                |    |    |    |    |    |    |           |    |           |    |           |    |    |    |    |
|              | First sub-field                  |    |    |    |    |    | Х  |           | Х  | Х         | Х  |           |    |    | Х  |    |
|              | Second sub-field                 |    |    |    |    |    |    |           | Х  | Х         |    |           |    |    |    |    |
| 10           | Type of transaction              |    |    |    |    |    |    |           |    |           |    |           |    |    |    |    |
|              | Reference no. for column A       | Х  |    |    |    |    | Х  |           |    |           | Х  | Х         |    | Х  |    | Х  |
|              | Reference no. for column A and B |    | Х  | Х  | Х  | Х  |    | Х         | Х  | Х         |    |           | Х  |    | Х  |    |
| 11           | Mode of transport                | Х  | Х  | Х  | Х  | Х  | Х  | Х         | Х  | Х         | Х  | Х         | Х  | Х  | Х  | Х  |
| 12           | Loading port or airport          |    | Х  |    | Х  |    |    |           | Х  |           |    |           |    | Х  | Х  |    |
| 13           | Commodity code                   | Х  | Х  | Х  | Х  | Х  | Х  | Х         | Х  | Х         | Х  | Х         | Х  | Х  | Х  | Х  |
|              | Point (facultative)              |    |    |    |    |    |    |           |    | Х         |    |           |    |    |    |    |
| 14           | -                                |    |    |    |    |    |    |           |    |           |    |           |    |    |    |    |
| 15           | Statistic procedure              | Х  | Х  |    | Х  |    |    |           | Х  | Х         |    | Х         |    | Х  |    |    |
| 16           | Tare mass                        | Х  | Х  | Х  | Х  | Х  | Х  | Х         | Х  | Х         | Х  | Х         | Х  | Х  | Х  | Х  |
| 17           | Special unit of measure          | Х  | Х  | Х  | Х  | Х  | Х  | Х         | Х  | Х         | Х  | Х         | Х  | Х  | Х  | Х  |
| 18           | Invoice amount                   |    | Х  |    | Х  |    | Х  | Х         | Х  | Х         | Х  | Х         | Х  | Х  | Х  |    |
|              | Split up by goods type           | Х  |    |    | Х  |    | Х  |           | Х  | Х         | Х  | Х         |    |    |    |    |
| 19           | Statistical value                | Х  | Х  | Х  | Х  | Х  |    | Х         | Х  | Х         | Х  | Х         | Х  | Х  | Х  | Х  |
| 20           | Location, Date, Signature        | Х  |    | Х  | Х  | Х  | Х  | Х         | Х  | Х         | Х  | Х         |    | Х  | Х  | Х  |

<sup>(1)</sup> Numbering corresponding to INTRASTAT declaration forms N or R as in article 2 of regulation (EWG) no. 3590/92 of the Commission (ABI. Nrl. 364 of 12. 12. 1992, S. 32)

<sup>(2)</sup> Member state requiring the data within a common declaration for statistical and tax purposes.

<sup>(3)</sup> Member state requiring the data within a statistical declaration supplied along with the tax declaration.

## **Transmission Deadline for Dispatch**

#### Transmission

|                                                      | AT | BE | DK | DE | FI | GB | GR<br>(1) | ES | FR<br>(2) | ΙE | IT<br>(1) | LU | NL | PT | SE |
|------------------------------------------------------|----|----|----|----|----|----|-----------|----|-----------|----|-----------|----|----|----|----|
| No. of working days after the end of reporting month | 10 | 10 | 5  | 10 | 10 | 10 | 25        | 6  | 10        | 10 | 15        | 6  | 8  | 10 | 10 |

<sup>(1)</sup> Member state that makes use of the exception ruling described in article 9 section 4 of ruling (EWG) no 3046/92 of the Commission (ABI Nr L 307 of 23.10.1992, S. 27)

## **Information Required for Receipts**

# STATISTICS FOR TRADE BETWEEN MEMBER STATES INFORMATION REQUIRED BY THE MEMBER STATES RECEIPT

#### **Detailed report**

| Field<br>(1) |                                  | AT | BE | DK | DE | FI | GB | GR<br>(3) | ES | FR<br>(2) | IE | IT<br>(2) | LU | NL | PT | SE |
|--------------|----------------------------------|----|----|----|----|----|----|-----------|----|-----------|----|-----------|----|----|----|----|
| 1            | Trader, No.                      | Х  | Х  | Х  | Х  | Х  | Х  | Х         | Х  | Х         | Х  | Х         | Х  | Х  | Х  | Х  |
| 2            | Period                           | Х  | Х  | Х  | Х  | Х  | Х  | Х         | Х  | Х         | Х  | Х         | Х  | Х  | Х  | Х  |
| 3            | Marking last form                | Х  |    |    |    |    |    | Х         | Х  |           |    |           |    |    | Х  | Х  |
| 4            | Third party declarent, No.       | Х  | Х  | Х  | Х  | Х  | Х  | Х         | Х  | Х         | Х  | Х         | Х  | Х  | Х  | Х  |
| 5            | -                                |    |    |    |    |    |    |           |    |           |    |           |    |    |    |    |
| 6            | Description of goods (Form N)    | Х  |    | Х  | Х  | Х  |    | Х         | Х  |           |    |           | Х  |    | Х  | Х  |
| 7            | Item no.                         | Х  | Х  | Х  | Х  | Х  | Х  | Х         | Х  | Х         | Х  | Х         | Х  | Х  | Х  | Х  |
| 8a           | Destination member state         | Х  | Х  | Х  | Х  | Х  | Х  | Х         | Х  | Х         | Х  | Х         | Х  | Х  | Х  | Х  |
| 8b           | Region of origin                 |    |    |    | Х  |    |    |           | Х  | Х         |    | Х         |    |    | Х  |    |
| 9            | Terms of delivery                |    |    |    |    |    |    |           |    |           |    |           |    |    |    |    |
|              | First sub-field                  |    |    |    |    |    | Х  |           | Х  | Х         | Х  |           |    |    | Х  |    |
|              | Second sub-field                 |    |    |    |    |    |    |           | Х  | Х         |    |           |    |    |    |    |
| 10           | Type of transaction              |    |    |    |    |    |    |           |    |           |    |           |    |    |    |    |
|              | Reference no. for column A       | Х  |    |    |    |    | Х  |           |    |           | Х  | Х         |    | Х  |    | Х  |
|              | Reference no. for column A and B |    | Х  | Х  | Х  | Х  |    | Х         | Х  | Х         |    |           | Х  |    | Х  |    |
| 11           | Mode of transport                | Х  | Х  | Х  | Х  | Х  | Х  | Х         | Х  | Х         | Х  | Х         | Х  | Х  | Х  | Х  |
| 12           | Loading port or airport          |    | Х  |    | Х  |    |    |           | Х  |           |    |           |    | Х  | Х  |    |
| 13           | Commodity code                   | Х  | Х  | Х  | Х  | Х  | Х  | Х         | Х  | Х         | Х  | Х         | Х  | Х  | Х  | Х  |
|              | Point (facultative)              |    |    |    |    |    |    |           |    | Х         |    |           |    |    |    |    |
| 14           | Country of origin                | Х  | Х  |    | Х  | Х  | Х  |           | Х  | Х         | Х  | Х         | Х  |    |    |    |
| 15           | Statistic procedure              | Х  | Х  |    | Х  |    |    |           | Х  | Х         |    | Х         |    | Х  |    |    |
| 16           | Tare mass                        | Х  | Х  | Х  | Х  | Х  | Х  | Х         | Х  | Х         | Х  | Х         | Х  | Х  | Х  | Х  |
| 17           | Special unit of measure          | Х  | Х  | Х  | Х  | Х  | Х  | Х         | Х  | Х         | Х  | Х         | Х  | Х  | Х  | Х  |
| 18           | Invoice amount                   |    | Х  |    | Х  |    | Х  | Х         | Х  | Х         | Х  | Х         | Х  | Х  | Х  |    |
|              | Split up by goods type           | Х  |    |    | Х  |    | Х  |           | Х  | Х         | Х  | Х         |    |    |    |    |
| 19           | Statistical value                | Х  | Х  | Х  | Х  | Х  |    | Х         | Х  | Х         | Х  | Х         | Х  | Х  | Х  | Х  |
| 20           | Location, Date, Signature        | Х  |    | Х  | Х  | Х  | Х  | Х         | Х  | Х         | Х  | Х         |    | Х  | Х  | Х  |

<sup>(1)</sup> Numbering corresponding to INTRASTAT declaration forms N or R as in article 2 of regulation (EWG) no. 3590/92 of the Commission (ABI. Nrl. 364 of 12. 12. 1992, S. 32)

## **Transmission Deadlines for Receipts**

<sup>(2)</sup> Member state requiring the data within a common declaration for statistical and tax purposes.

<sup>(3)</sup> Member state requiring the data within a statistical declaration supplied along with the tax declaration.

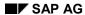

## Transmission

|                                                      | АТ | BE | DK | DE | FI | GB | GR<br>(1) | ES | FR | ΙE | IT<br>(1) | LU | NL | PT | SE |
|------------------------------------------------------|----|----|----|----|----|----|-----------|----|----|----|-----------|----|----|----|----|
| No. of working days after the end of reporting month | 10 | 10 | 5  | 10 | 10 | 10 | 25        | 6  | 10 | 10 | 15        | 6  | 8  | 10 | 10 |

(1) Member state that makes use of the exception ruling described in article 9 section 4 of ruling (EWG) no 3046/92 of the Commission (ABI Nr L 307 of 23.10.1992, S. 27)

#### **Constraints to INTRASTAT Declarations**

### **Constraints to INTRASTAT Declarations**

The following constraints apply to INTRASTAT declarations:

- Invoiced value of goods reported
- Goods movements not relevant for declaration
- Customer-specific settings
- Integration
- Return deliveries

# Invoiced Value of Goods Reported

The following **invoiced values of goods** must be reported in the INTRASTAT declaration:

- Invoice value
  - The amount stated in the invoice in the relevant currency
- Statistical value

Value of goods before tax, including transportation and insurance costs, which arise in the exporting member state when the export is made

### **Goods Movements not Relevant for Declaration**

The following goods movements are **not relevant** for the INTRASTAT declaration:

- Tax free goods movement between bonded warehouses
- Goods movement between free trade areas
- Free shipments to non-EU states of non-resaleable samples

# **Customer-Specific Settings**

See Customer Exits for Periodic Declarations [Page 26].

# Integration

To create an INTRASTAT declaration for receipts, the system uses values from either invoices for goods receipts or purchase orders as in the following example.

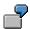

In Germany, the INTRASTAT declaration must be sent to the relevant authorities ten working days after the end of the reporting month at the latest. If no invoice exists for a goods receipt following the reporting month, the declaration of goods is postponed until the following month. If no invoice has been received a month later, the system uses the purchase order to determine the value of the goods and the goods movement is reported.

### **Return Deliveries**

Inbound deliveries, such as customer returns, are processed organizationally in Sales and Distribution. Records of transactions involving foreign trade are kept, for example, by intra-

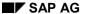

#### **Constraints to INTRASTAT Declarations**

European Union trade statistics (INTRASTAT), and there is a requirement to submit customs declarations for such receipts and imports to the responsible government authorities.

### **Process in the System**

For customer returns as well as credit memos, debit memos, or other documents that are referenced to an inbound delivery, entries are created for the purpose of maintaining trade statistics for the receipt and import of commodities.

#### **Example for an SD Return Process**

For example, your business delivers goods to a customer in another EU member state. When the goods are received and inspected, your customer discovers that part of the delivery is damaged. For the subsequent damaged goods regulations or warranty process, the following possibilities exist:

- 1. The damaged goods are returned to you for a credit memo.
- 2. The damaged goods remain with the customer and a credit memo is issued.
- 3. The damaged goods are returned and you deliver a cost-free replacement.
- 4. The damaged goods remain with the customer and you deliver a cost-free replacement.

The ensuing process is as follows:

- For the returned goods, you need to submit an INTRASTAT declaration for receipts. The values in the credit memo must be paid.
- 2. You need to create a declaration for the dispatch. The amount of the credit memo for the damaged goods must be included.
  - If the INTRASTAT declaration for the dispatch has not yet been submitted, the credit memo can be excluded immediately.
  - If the INTRASTAT declaration has already been submitted, the original declaration for the dispatch must be corrected.
- 3. You need to submit an INTRASTAT declaration for receipts for the returned damaged goods. For the replacement delivery, you need to submit an INTRASTAT declaration for dispatches.
- 4. For the delivered replacement goods, you need to submit an INTRASTAT declaration for dispatches (again).

# **Media Supported for INTRASTAT Declarations**

The table below lists the media R/3 supports for INTRASTAT declarations.

### EU - INTRASTAT Transmission Media

|                | Country       | Paper<br>Form | Diskette  | EDI/Internet   |
|----------------|---------------|---------------|-----------|----------------|
|                |               | FOIII         | (or File) | LDIIIIICOTTICC |
|                | Austria       |               |           | EDI            |
|                | Belgium       |               |           |                |
| $\blacksquare$ | Denmark       |               |           |                |
|                | Finland       |               |           |                |
|                | France        |               |           |                |
|                | Germany       |               |           |                |
|                | Great Britian |               |           | EDI / email    |
|                | Greece        |               |           |                |
|                | Holland       | <b>\</b>      |           |                |
|                | Ireland       |               |           | EDI            |
|                | Italy         |               |           |                |
|                | Luxembourg    |               |           |                |
|                | Portugal      |               |           | EDI / email    |
| -              | Sweden        |               |           | EDI / email    |
|                | Spain         |               |           | EDI            |

# **Transmission of Declarations by Email**

The SAP Foreign Trade / Customs application component supports the transmission of INTRASTAT customs declarations in EDIFACT format CUSDEC/INSTAT for Great Britain, Portugal and Sweden. You can send the data files created by the system to the authorities either by diskette or via Internet as an attachment to an email message.

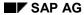

#### **Media Supported for INTRASTAT Declarations**

#### **Internet Transmissions**

You can transmit INTRASTAT declarations as an attachment to an email message via the Internet to the customs authorities in EDIFACT format CUSDEC/INSTAT to three EU member states: the United Kingdom, Portugal and Sweden.

If your system can access the Internet, you can create the email in the SAP System and send it. To transmit the declarations via email, choose *Create Periodic Declarations* from the <u>Cockpit for Periodic Declarations [Page 7]</u>. Start the CUSDEC/INSTAT program application (Step 2) for the United Kingdom, Portugal or Sweden. In the navigation tree on the left side of the screen, choose *Send file via Internet*.

As an alternative, you can save the declaration on your hard drive as a file. From there, you can manually attach the file to an email message. It is important to ensure that the name of the attached file is uniquely identified (for example with the year, month, and a sequential number).

The following email addresses are valid as of December 1999 and may be used for sending declarations to the customs authorities:

Sweden: idep@scb.sePortugal Lisbon: aixa@ine.pt

Porto, Portugal: neci.drn@ine.pt

United Kingdom: edcs@edcsdata.hmce.gov.uk

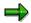

You can save email addresses for the customs authorities in Foreign Trade/Customs Customizing for Periodic Declarations under *Data Selection Control*.

Before you send a declaration to one of these offices, please contact them first.

# **Who to Contact for INTRASTAT Information**

The following addresses and telephone numbers are provided as a service by SAP. Please contact the appropriate office in each respective country for questions you may have regarding INTRASTAT declarations to the authorities in those countries.

### Offices Responsible for INTRASTAT in EU Member States

| Τ       | <u> </u>                                                                                                    |
|---------|----------------------------------------------------------------------------------------------------|
| Austria | Österreichisches Statistisches Zentralamt (Östat) Abteilung 4: Außenwirtschaft und Verkehr Hintere Zollamtsstraße 2b Postfach 40 00 A - 1033 Wien Tel.: (0043) 1 / 7 11 28 76 54 Fax: (0043) 1 / 7 15 07 48                       |
| Belgium | Banque Nationale de Belgique (BNB) Statistique du Commerce Extérieur boulevard de Berlaimont 14 B - 1000 Bruxelles Tel.: (0032) 2 / 221 3728 Fax: (0032) 2 / 221 31 46                                                            |
| Denmark | Danmarks Statistik Sejrøgade 11 DK - 2100 København Ø Tel.: (0045) 39 17 39 17 Fax: (0045) 31 18 48 01                                                                                                    |
| Finland | National Board of Customs Statistical Unit Box 512 FI - 00101 Helsinki Tel.: (003 58) 96 14-1 Fax: (003 58) 96 14 28 13                                                                                                    |
| France  | Ministère de l'Economie, des Finances et du Budget<br>Direction Général des Douanes et Droits Indirects<br>8. rue de la Tour des Dames<br>F - 75436 Paris Cédex 09<br>Tel.: (0033) 1 / 55 07 49 19<br>Fax: (0033) 1 / 55 07 49 41 |
| Germany | Statistisches Bundesamt<br>Gruppe VB Außenhandel<br>D - 65180 Wiesbaden<br>Tel.: (0049) 611 / 75 34 22<br>Fax: (0049) 611 / 75 39 65                                                                                              |

### Who to Contact for INTRASTAT Information

| Greece      | National Statistical Service of Greece (NSSG) Industrial and External Trade Statistics Unit: INTRASTAT 14-16 Rue lycourgou GR - 10166 Athenes Tel. / Fax: (0030) 1 / 3 24 93 72                             |  |
|-------------|----------------------------------------------------------------------------------------------------|--|
| Ireland     | Customs and Excise - Statistics Division The Revenue Commissioners VIMA Office Newry Road co. Louth IRL - Dundalk Tel.: (00353) 42 / 2 62 62 Fax: (00353) 42 / 3 61 84                                      |  |
| Italy       | Instituto Nazionale di Statistica (ISTAT)<br>Servizio Commercio Estero<br>Via Cesare Balbo. 16<br>I - 00184 Roma<br>Tel.: (0039) 6 / 46 73 + ext<br>Fax: (0039) 6 / 46 73 25 60                             |  |
| Luxembourg  | STATEC Service central de las statistique et des etudes economiques B.P. 304 L - 2013 Luxembourg Tel.: (00352) 478 - 1 Fax: (00352) 46 42 89                                                                |  |
| Netherlands | Centraal Bureau voor de Statistiek (CBS) International Trade Kloosterweg 1 P.O. Box 4481 NL - 6401 CZ Heerlen Tel.: (0031) 45 / 5 70 60 00 Fax: (0031) 45 / 5 72 74 40                                      |  |
| Portugal    | Instituto Nacional des Estatistica (INE) Dep. Estatisticas dos Services - INTRA Av. de Antonio de José Almeida P - 1078 Lisboa Tel.: (00351) 1 / 8 47 00 50 Fax: (00351) 1 / 8 47 39 66 or 8 48 94 80       |  |
| Spain       | Agencia Tributaria Subdirección General de Planificación y Estatistica en el Departemento de Aduanas e II. EE. Guzmán el Bueno. 137 E - 28071 Madrid Tel.: (0034) 1 / 5 54 32 00 Fax: (0034) 1 / 5 54 78 96 |  |

### Who to Contact for INTRASTAT Information

| Sweden         | Statistics Sweden Foreign Trade ES/IN Box 24300 S - 10451 Stockholm Tel.: (0046) 8 / 7 83 40 00 Fax: (0046) 1 / 7 83 45 71                                                             |
|----------------|----------------------------------------------------------------------------------------------------|
| United Kingdom | Tariff and Statistical Office HM Customs and Excise Portcullis House 27 Victoria Avenue Southend-on-Sea GB - Essex SS2 6AL Tel.: (0044) 17 02 / 36 + ext. Fax: (0044) 17 02 / 36 65 96 |

#### **Issuing INTRASTAT/EXTRASTAT Declarations**

# **Issuing INTRASTAT/EXTRASTAT Declarations**

# **Prerequisites**

Before issuing an INTRASTAT or EXTRASTAT declaration:

- If you plan to submit the declaration on diskette, create a goods catalog if required by your country's authorities
- · Select data for the declaration

For more information, see <u>Goods Catalog [Page 28]</u> and <u>Data Selection for Declarations [Page 13]</u>.

### **Procedure**

You can create INTRASTAT declarations from the Cockpit for Periodic Declarations [Page 7].

- 1. From the Cockpit for Periodic Declarations, choose Create Periodic Declarations.
- 2. Select the appropriate country under the corresponding declaration type.
- 3. Choose File or Form as necessary and execute Step 2.
- 4. Enter the parameters for the declaration and choose *Program* → *Execute*.

#### See also:

For information on transferring the declaration to diskette, see <u>Creating Declarations on Paper</u>, <u>Diskette or Tape [Page 16]</u>.

**Declaration of Foreign Trade Involving Mineral Oil Products** 

# **Declaration of Foreign Trade Involving Mineral Oil Products**

### Use

The clearance form for the declaration of foreign trade involving mineral oil products in Germany is available in the SAP Foreign Trade/Customs application component.

All goods movements involving mineral oil products must be declared by the 20th day of the following month to the Bundesamt für Wirtschaft (Federal Office of Economics in Germany). For the declaration of these products, R/3 identifies the relevant items in the INTRASTAT declaration (recorded in the table for INTRASTAT data VEIAV) based on the mineral oil indicator in the corresponding commodity codes.

# **Prerequisites**

As a first step, you must perform the data selection for the corresponding INTRASTAT declaration for the desired time period (see Data Selection for Declarations [Page 13]).

### **Procedure**

You can create and print the declaration both from the initial screen of the *Cockpit for Periodic Declarations* and from the SAP standard menu.

To create the declaration from the SAP standard menu, choose  $Logistics \rightarrow Materials$  Management (or Sales and Distribution)  $\rightarrow$   $Foreign\ Trade/Customs \rightarrow Periodic\ Declarations \rightarrow Periodic\ Declarations \rightarrow Operational \rightarrow Create\ periodic\ declarations \rightarrow European\ Union \rightarrow INTRASTAT \rightarrow Additional\ declarations \rightarrow Mineral\ oil\ declaration\ Germany.$ 

From the initial screen of the Cockpit for Periodic Declarations [Page 7],

- 1. Choose Mineral oil declaration Germany.
- 2. Enter the selection criteria and execute the task.

The system displays a list of mineral oil products for the declaration.

In addition to performing sorting and other mathematical functions, you can print the declaration from the data display screen.

### **EXTRASTAT Declarations**

# **EXTRASTAT Declarations**

### **Definition**

Monthly declaration that provides EU authorities with statistics on trade between EU member states and non-EU countries (for example, trade between Germany and the US).

There is an EXTRASTAT declaration for exports and one for imports. The system selects data from billing documents and purchasing documents and writes the data to the declaration's intermediate database, VEXAV (R/3 table).

### Use

R/3 supports EXTRASTAT declarations on diskette and magnetic tape only.

# **Issuing INTRASTAT/EXTRASTAT Declarations**

# **Prerequisites**

Before issuing an INTRASTAT or EXTRASTAT declaration:

- If you plan to submit the declaration on diskette, create a goods catalog if required by your country's authorities
- · Select data for the declaration

For more information, see <u>Goods Catalog [Page 28]</u> and <u>Data Selection for Declarations [Page 13]</u>.

### **Procedure**

You can create INTRASTAT declarations from the Cockpit for Periodic Declarations [Page 7].

- 5. From the Cockpit for Periodic Declarations, choose Create Periodic Declarations.
- 6. Select the appropriate country under the corresponding declaration type.
- 7. Choose File or Form as necessary and execute Step 2.
- 8. Enter the parameters for the declaration and choose  $Program \rightarrow Execute$ .

#### See also:

For information on transferring the declaration to diskette, see <u>Creating Declarations on Paper</u>, <u>Diskette or Tape [Page 16]</u>.

#### **KOBRA Declaration**

# **KOBRA Declaration**

### **Definition**

A monthly declaration to the German authorities that records the export of sensitive goods (for example, weapons and goods that can be used to manufacture weapons).

The system selects data from the relevant billing documents and writes it to the declaration's intermediate databases, VEKAA, VEKAB, and VEKAC.

R/3 supports KOBRA declarations on diskette and magnetic tape only.

### **Issuing KOBRA Declarations**

The procedure for issuing KOBRA declarations is the same as for <u>issuing INTRASTAT and EXTRASTAT declarations [Page 47]</u>. For this procedure, you do not need to create a goods catalog.

### See also:

Data Selection for Declarations [Page 13]

Creating Declarations on Paper, Diskette or Tape [Page 16]

**EFTA Declarations** 

# **EFTA Declarations**

### Use

European Free Trade Association (EFTA) declarations involve declarations to Swiss authorities.

R/3 supports the simplified export regulation [Vereinfachte Ausfuhrregelung (VAR)] for Switzerland. You can create the VAR on paper, as a file on your hard disk or on a diskette.

**VAR Declaration** 

# **VAR Declaration**

# **Definition**

A monthly declaration to the Swiss authorities that provides statistics on exports from Switzerland.

The system selects data from billing documents relevant to the simplified export regulation [Vereinfachte Ausfuhrregelung (VAR)] and creates the intermediate database VEXAV for the declaration.

**Issuing VAR Declarations** 

# **Issuing VAR Declarations**

# **Prerequisites**

- Select data from billing documents for the reporting period. See <u>Data Selection for Declarations [Page 13]</u>.
- If you want to issue the declaration on diskette, create a file from the selected billing documents. See Creating Declarations on Paper, Diskette or Tape [Page 16].

### **Procedure**

You can create VAR declarations from the Cockpit for Periodic Declarations [Page 7].

- 9. From the Cockpit for Periodic Declarations, choose Create Periodic Declarations.
- 10. Select Switzerland from the menu on the left.
- 11. Depending on whether you want to issue the declaration on paper or as a file, execute *Step 2* for *Form* or *File*.
- 12. Enter the parameters for the declaration.
- 13. Choose  $Program \rightarrow Execute$ .

**NAFTA Declarations** 

### **NAFTA Declarations**

### Use

This function creates the following export/dispatch declarations to NAFTA member-state authorities.

| Declaration                                    | Supported for paper or diskette? | Comments               |
|------------------------------------------------|----------------------------------|------------------------|
| Shipper's Export<br>Declaration (SED)          | Paper only                       | Applies only to the US |
| Automated Export<br>Report Procedure<br>(AERP) | Disk only                        | Applies only to the US |
| Harbor Maintenance<br>Fee (HMF)                | Paper only                       | Applies only to the US |

# **Prerequisites**

Before issuing a NAFTA declaration, select the relevant billing documents for the declaration. The system selects data from the billing documents and writes the data to the intermediate database VESED. This database forms the basis for the NAFTA declarations.

The system includes separate data selection procedures for exporters and forwarding agents. The separate procedures continue to be the case even though a standard data layout record (AERP) was set up on by the US Bureau of the Census on January 1, 1995.

#### **Features**

When creating a declaration, you can specify the following criteria for selecting billing documents:

- Relevance of exports for declaration
- Processing criteria
- Technical specifications

### **Relevance of Exports for Declaration**

You can indicate whether the system selects exports that you must declare or exports that you do not have to declare.

If the export meets any of the following criteria, it requires declaration:

- The value of the export item is greater than USD 2500
- An export license that requires declaration is assigned to the license
   In this case, the system does not consider the ship-to country or the export's value.
- The export is an in-transit export leaving the US by ship

If the export meets any of the following criteria, it does not require declaration:

The value of the export item is less than USD 2500

**NAFTA Declarations** 

- The export's ship-to country is Canada
- The item is being dispatched by post and has a value less than USD 500
- The export is an in-transit export leaving the US by a mode other than ship

### **Processing Criteria**

You can choose to have items with the same commodity code summarized (compressed) within a billing document. Summarizing items helps reduce the volume of data in the declaration. The system summarizes data for NAFTA declarations using fixed rules in the coding.

When summarizing items for a declaration, the system aggregates the items' data. This data includes:

- Statistical value
- Net mass
- Special mass unit
- · Gross weight

### **Technical Specifications**

You can specify whether the system issues the output in list or file form.

### **Activities**

You can create NAFTA's SED and AERP declarations from the <u>Cockpit for Periodic Declarations</u> [Page 7]. The procedure is basically the same as for creating EU declarations (see <u>Issuing INTRASTAT/EXTRASTAT Declarations</u> [Page 47]).

**SED Declaration** 

# **SED Declaration**

### **Definition**

A monthly declaration that reports all exports from the US to Mexico or to countries that are not members of NAFTA. File Shipper's Export Declarations (SEDs) with the United States Department of Commerce on the tenth day of the following month.

The system selects data from the intermediate database VESED to create the SED. US authorities accept the SED on paper only but no special form is required.

For an alternative export reporting system, see <u>US Customs: Automated Export System (EDI)</u> [Ext.] and AERP Declaration [Page 56].

**Issuing SED Declarations** 

# **Issuing SED Declarations**

- 1. From the SAP main menu screen, choose *Logistics* → *Sales and Distribution* → *Foreign*-Trade/Customs → Periodic declarations → Periodic declarations → Operational →
  Create periodic declarations → NAFTA → AERP → Create document → USA Shippers
  Declaration in list form.
- 2. Enter the parameters for the declaration including the reporting month and year.
- Choose Program → Execute.
   The SED appears.
- 4. Print the declaration by choosing  $List \rightarrow Print$ .

#### **AERP Declaration**

### **AERP Declaration**

### **Definition**

A monthly declaration reporting exports from the US to the Bureau of the Census.

### Use

The Bureau of the Census, responsible for collecting US export statistics, introduced the Automated Export Reporting Program (AERP) to the US in 1970. This program permitted exporters and forwarding agents to declare their export transactions each month directly to the Bureau of the Census by using electronic media. Consequently, creating a paper Shipper's Export Declaration (SED) was no longer necessary. The Bureau of the Census combines data received electronically and on paper to produce official US foreign trade statistics.

The advantages of issuing the AERP declaration instead of the paper SED included reduced costs, reduced administration, and faster generation of trade statistics. Until December 31, 1999, you could transfer the AERP declaration to the Bureau of the Census in three ways:

- Direct computer transmission
- Magnetic tape
- Diskette

The system selects data from the intermediate database VESED, creates the information relevant to the declaration, and writes the information in a special file. This file forms the basis for creating a magnetic tape or diskette for the AERP.

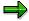

AERP has been replaced by the Automated Export System (AES). At midnight on December 31, 1999, the Automated Export Reporting Program was turned off. AERP filers who did not migrate to AES by January 1, 2000, had to revert to filing paper Shipper's Export Declarations (SEDs) on that date.

#### See also

US Customs: Automated Export System (AES) [Ext.].

**HMF Declaration** 

### **HMF Declaration**

### **Definition**

A quarterly declaration to the US authorities that reports the value of goods loaded and unloaded in US harbors.

### Use

Maintaining and extending ports and harbors in the US was originally financed by taxes. To ease the burden on US taxpayers, the federal government issued the Water Resources Development Act in 1986 to levy the greater part of the necessary funds directly from those who use the port to import and export goods.

Created by the Water Resources Development Act, the Harbor Maintenance Trust Fund raises 40% of the finances necessary to maintaining US harbors. Most contributions to the fund come from the Harbor Maintenance Fee (HMF), levied each time a ship is loaded or unloaded in a US harbor. This fee also applies to the transport of passengers. Importers and exporters pay the Department of Treasury a fee of 0.125% of the value of the transported goods.

The basis of the HMF declaration is the data the system collects when creating a regular <u>SED</u> [Page 54] (Shipper's Export Declaration). The system evaluates all dispatches leaving the US from a US port by ship and then totals the value of the goods. The fee is a percentage of this sum.

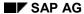

### **Issuing HMF Declarations**

# **Issuing HMF Declarations**

- 1. From the main SAP menu, choose  $Logistics \rightarrow Sales$  and  $Distribution \rightarrow Foreign$   $Trade/Customs \rightarrow Periodic declarations \rightarrow Periodic declarations \rightarrow Operational \rightarrow Create periodic declarations \rightarrow NAFTA \rightarrow HMF \rightarrow USA.$
- 2. Enter the parameters for the declaration including the reporting quarter and year.
- 3. Choose  $Program \rightarrow Execute$ .

The system calculates the harbor maintenance fee for the selected transactions.

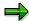

Currently, the system calculates the harbor maintenance fee for exports only.

**Japanese Declarations** 

# **Japanese Declarations**

### Use

This function creates the following declarations for the Japanese authorities.

| Declaration                    | Supported for paper or diskette? |  |
|--------------------------------|----------------------------------|--|
| MITI Export Report             | Paper only                       |  |
| Customs Declaration for Import | Paper only                       |  |

### **Features**

As the graphic below shows, you can print MITI Export Reports in either of the following ways:

- Using output control for billing documents to print the report with reference to a single billing document
- Printing multiple export reports for billing documents meeting the selection criteria

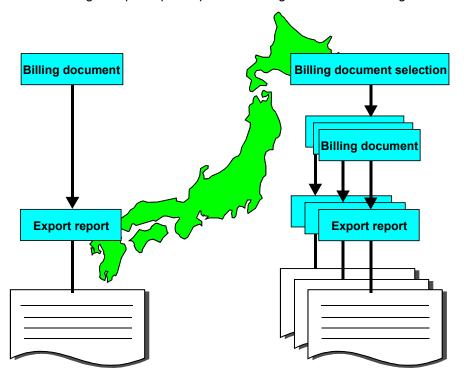

**MITI Export Report** 

# **MITI Export Report**

### **Definition**

A declaration for reporting exports with a value greater than 5 million yen to the Japanese Ministry of Trade and Industry (MITI).

### Use

The Japanese government uses this declaration for currency control and statistical purposes.

You must print the each MITI Export Report on a special form (*Yushutsu Houkokusho*) provided by the authorities. Print three copies and give them to the Japanese customs authorities after the customs inspection is completed. The customs authorities keep the original and one of the duplicates. They check and stamp the second duplicate and return it to the exporter. They forward the original to MITI and the duplicate to the Ministry of Finance.

### **Structure**

The MITI Export Report contains the following data:

- Name and address of the shipper
- Ship-to party
- Commodity code
- · Freight category number
- Official bank confirmation on foreign currency
- Items and quantity
- FOB value and total invoice amount
- Currency
- Means of payment
- · Date of payment
- Number of the valid export license issued by MITI (if applicable)

### **Issuing Multiple MITI Reports**

# **Issuing Multiple MITI Reports**

- 1. From the SAP main menu, choose  $Logistics \rightarrow Sales$  and  $Distribution \rightarrow Foreign$   $Trade/Customs \rightarrow Periodic declarations \rightarrow Periodic declarations \rightarrow Operational \rightarrow Create periodic declarations \rightarrow Asia \rightarrow Japan \rightarrow MITI Export.$
- 2. Enter the parameters for the declaration.
- Choose Program → Execute.
   A list of billing documents meeting the selection criteria appears.
- 4. In the list, select the billing documents for which you want to create MITI Export Reports.
- 5. Choose Execute.

SAP AG

**Customs Declaration for Import (Japan)** 

# **Customs Declaration for Import (Japan)**

### **Definition**

A declaration to the Japanese customs authorities that provides information on goods imported into Japan. This declaration must be created for each vendor import invoice.

### Use

You must print the declaration on the customs declaration form (*Yunyukamotsu no shiharai ni kansuru hokokusho*, form number T2010) provided by the authorities.

### **Structure**

The Customs Declaration for Import contains

- The date and address of the importer
- Data on the quantity and value of the imported goods
- The customs tariff number for the goods
- Type of payment
- · Payment deadline

**Issuing Customs Declarations for Import (Japan)** 

# **Issuing Customs Declarations for Import (Japan)**

- 1. From the SAP standard menu, choose  $Logistics \rightarrow Sales$  and  $Distribution \rightarrow Foreign$   $Trade/Customs \rightarrow Periodic declarations \rightarrow Periodic declarations \rightarrow Operational \rightarrow Create periodic declarations \rightarrow Asia \rightarrow Japan \rightarrow Customs decl.- Import.$
- 2. Enter the parameters for the declaration.
- 3. Choose  $Program \rightarrow Execute$ .
  - The system creates a list of purchase orders and invoice receipts. From this list you can print customs declarations.
- 4. To print a customs declaration, select the document in the list and choose *Create customs declaration*.